# **III. IKT (informacinių ir komunikacinių technologijų) panaudojimo matematikos uždaviniams spręsti metodikos pavyzdžiai**

# **IKT taikymas mokant pagal modulio "***Funkcijos sąvoka. Laipsninė, rodiklinė, logaritminė funkcijos"* **programą**

IKT matematikos pamokose naudojama jau suprantamoms procedūroms atlikti su tikslu supaprastinti ir pagreitinti darbą, vizualizuoti, ir racionaliai naudoti laiko išteklius pamokoje.

Laisvo kodo kompiuterinė programa *GeoGebra* gali būti naudojama kaip demonstracinis įrankis; kaip įrankis skirtas braižymui ir modeliavimui; kaip mokomosios medžiagos rengimo įrankis; kaip matematinių ieškojimų įrankis. Kompiuterinę programą *GeoGebra* galima taikyti modulio *Funkcijos sąvoka. Laipsninė, rodiklinė, logaritminė funkcijos* programos visoms temoms perteikti ir analizuoti.

Yra *GeoGebra* versija mobiliesiems įrenginiams http://www.geogebra.org/cms/download/.

## **Tema:** *Nelygybių sprendimas grafiniu būdu*

**Tikslas:** Įtvirtinti nelygybių sprendimą grafiniu būdu, naudotis kompiuterinės programos *GeoGebra* galimybėmis.

### **Uždaviniai:**

mokiniai gebės:

naudoti kompiuterinę programą *GeoGebra* grafikams brėžti;

skaityti grafikų teikiamą informaciją apie nelygybės sprendinius;

užrašyti nelygybės sprendinių aibę.

### **Įvadas**

1. Mokiniai susipažįsta su kompiuterine programa *GeoGebra.*

http://www.upc.smm.lt/ugdymas/vidurinis/rekomendacijos/failai/matematika/

Programos\_GeoGebra\_4.0\_panaudojimo\_mokomoji\_medziaga.pdf arba www.geogebra.org

2. Mokiniams demonstruojamas pavyzdys, kaip naudoti kompiuterinę programą *GeoGebra* grafikų brėžimui, sankirtos taškų žymėjimui, nelygybės sprendinių aibės nustatymui, grafikų transformavimui.

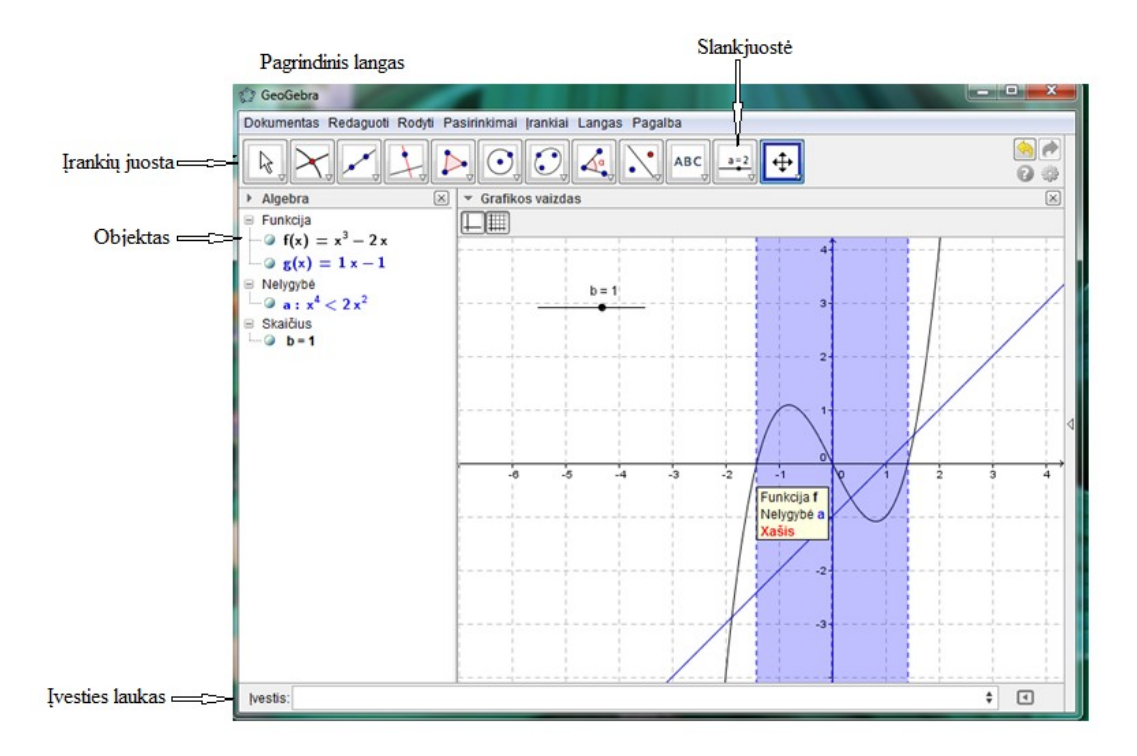

Įvesties lauke užrašoma funkcijos išraiška, paspaudus "*Enter*" matomas nubrėžtas grafikas.

Objekto lange matome įvardyta tai, ką parašėme įvesties lauke.

Įrankiu "slankjuostė" sukuriama koeficientas, kurio reikšmes galima keisti tempiant tašką, esantį slankiklyje, ir stebėti grafiko judėjimą koordinačių plokštumoje.

3. Mokiniams demonstruojama, kaip naudojantis programa *GeoGebra* nustatoma nelygybės sprendinių aibė.

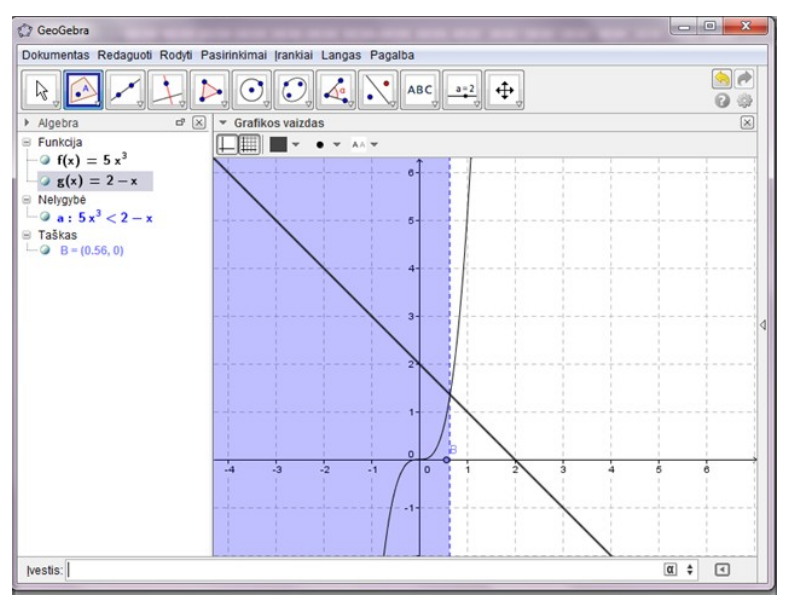

Įvesties lauke užrašoma nelygybė, paspaudus "*Enter*" grafikos vaizde matome nuspalvintą sritį, kuri rodo nelygybės sprendinių aibę.

#### **I. Įgūdžių įtvirtinimo, nelygybes spręsti grafiniu būdu, pratybos**

Mokiniai dirba grupėmis po tris.

#### **1 užduotis**

Grafiniu būdu išspręskite nelygybes:  $a\dot{b}-2x^2 < \frac{1}{2}$  $\frac{1}{3}x-1$ ; b)  $|x+1|>3$ ; c)  $x^2 \ge \frac{8}{x}$  $\frac{\partial}{\partial x}$ ; d)  $\sqrt[3]{x}$  ≤ 3−*x*; e)

$$
|x^2-2x+3|<1
$$
; f)  $2\sqrt{x}>4-x$ ; g)  $\frac{3}{x}<0$ ; h)  $x^3-x^2+3>0$ ; i)  $\sqrt[3]{x}+x^2-4<0$ .

1. Kompiuterine programa *GeoGebra* nubrėžia grafikus  $f(x)=−2x^2$  ir  $g(x)=\frac{1}{3}$  $rac{1}{3}x-1$ :

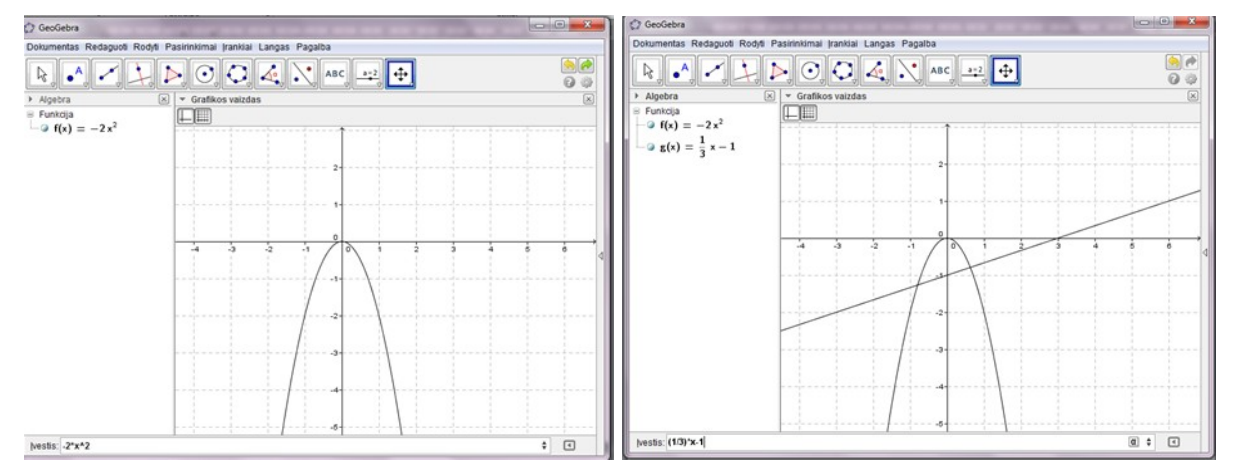

2. Grupėje analizuoja, kaip grafikų tarpusavio padėtis susijusi su sąlygoje pateiktos nelygybės kontekstu.

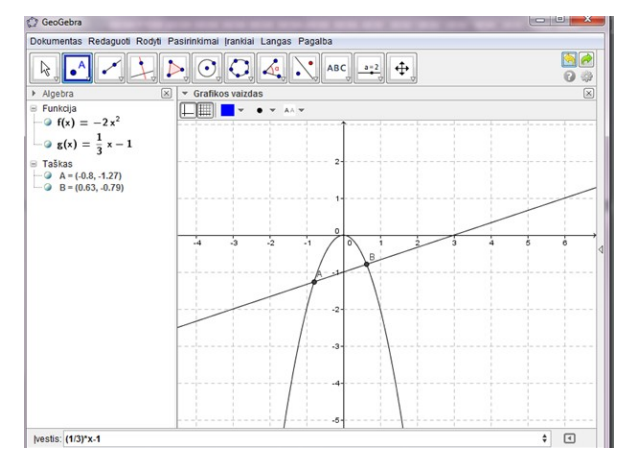

- 3. Remdamiesi grafikais, užrašo nelygybės sprendinių aibę: *x∈*(−*∞;*−0,8)*∪*(0,63 *;*+*∞*).
- 4. Pasitikrinimas lyginami visų darbo grupių rezultatai.

5. Pasitikrinimas naudojant programą *GeoGebra* (nuspalvinta sritis rodo sprendinių aibę).

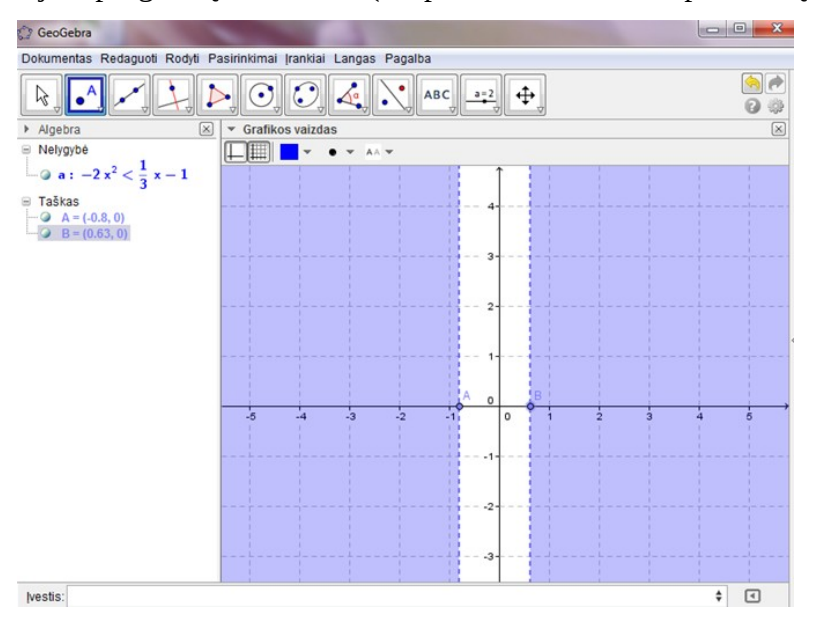

## **2 užduotis**

Remdamiesi savo nubraižytu grafiku, išsiaiškinkite, kiek sprendinių gali turėti lygtis:

- a)  $|x^2-2x-3|=a$ , kai *a* − tam tikras skaičius;
- b) *x* <sup>2</sup>−6∨*x*∨+4=*a*, kai *a*  tam tikras skaičius.

Mokiniai dirba grupėmis po 3.

Naudojama kompiuterinė programa *GeoGebra*:

- 1. Mokiniai atveria brėžimo langą.
- 2. Mokiniai brėžimo lauke susikuria slankjuostę, skirtą koeficiento a reikšmėms keisti.
- 3. Nubrėžia funkcijų *f* ( *x* )=|*x* <sup>2</sup>−2*x*−3| ir *g* ( *x* )=*a* grafikus.
- 4. Slankjuostės pagalba keisdami a reikšmes, tiria lygties sprendinių skaičių.

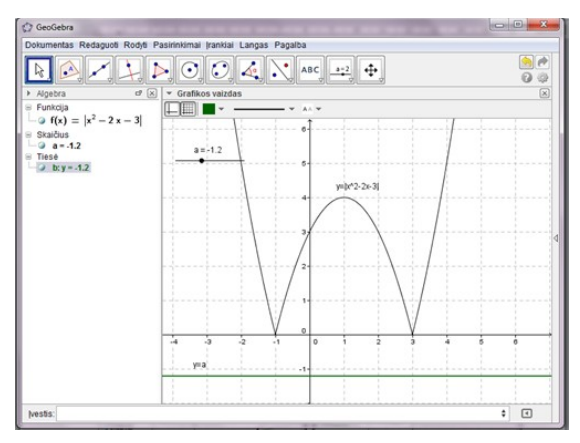

**Išvada.** Lygtis sprendinių neturi, kai *a* < 0.

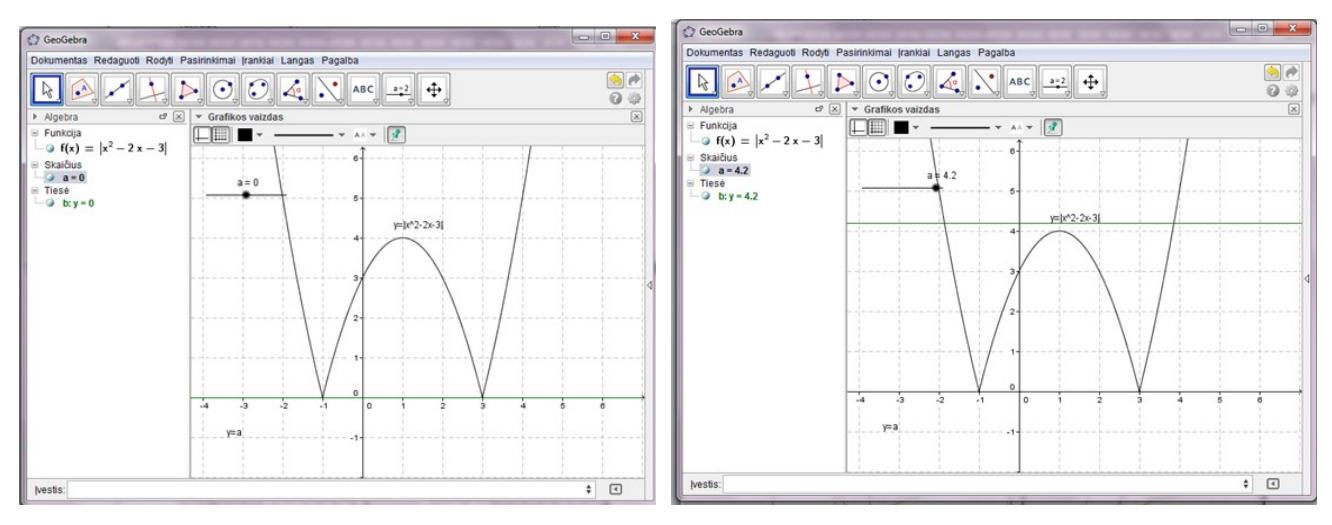

**Išvada.** Lygtis turi du sprendinius, kai *a* = 0 ir *a* > 4.

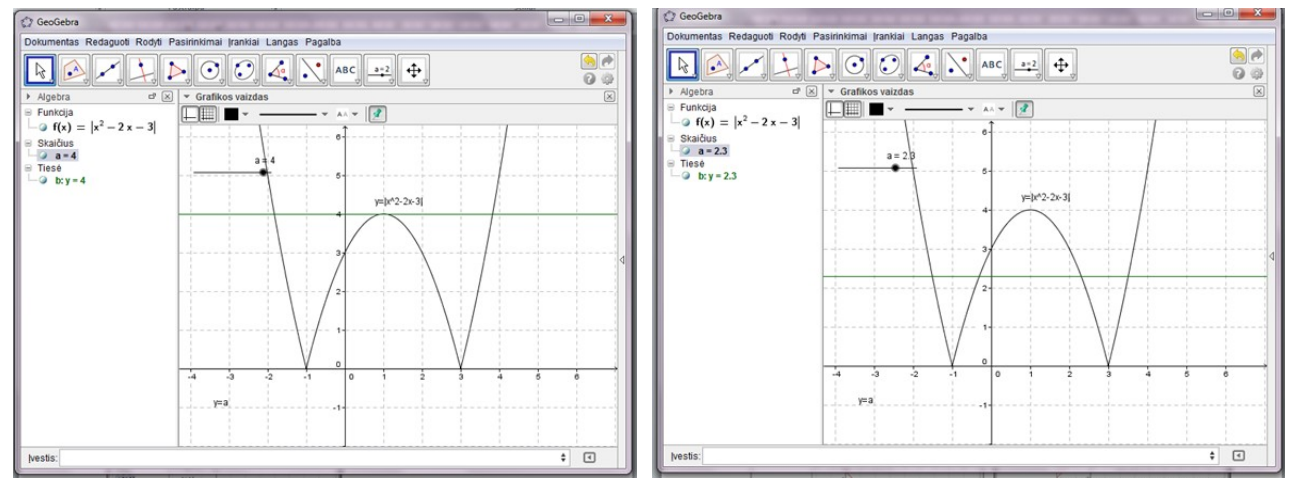

**Išvada.** Lygtis turi tris sprendinius, kai *a* = 4. **Išvada.** Lygtis turi keturis sprendinius, kai 0 < *a* < 4

# IKT taikymas mokant pagal modulio "Integralinis skaičiavimas. *Algebros ir analizės pradmenų žinių sisteminimas"* **programą**

(Parengta remiantis projekto mokyklų mokytojų *Danutės Augienės*, *Vidos Bazaravičienės* ir *Danguolės Barkauskienės* patirtimi)

## **Tema:** *Kreivinės trapecijos ploto skaičiavimas*

**Tikslas:** skaičiuoti kreivinės trapecijos plotą naudojant kompiuterinę programą *Winplot*.

## **Uždaviniai.**

Mokiniai išmoks brėžti grafikus kompiuterine programa *Winplot.*

Mokiniai pakartos, kaip nustatomi integravimo rėžiai.

Mokiniai sužinos, kaip apskaičiuoti kreivinės trapecijos plotą naudojant kompiuterinę programą *Winplot*.

Mokiniai išmoks pasitikrinti ar teisingai apskaičiavo kreivinės trapecijos plotą naudodami kompiuterinę programą *Winplot*.

Programa – *Winplo*t atsisiunčiama iš http://math.exeter.edu/rparris/winplot.html

### **I. Įvadas**

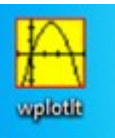

 Pažintis su programa *Winplot* Atidarome programą:

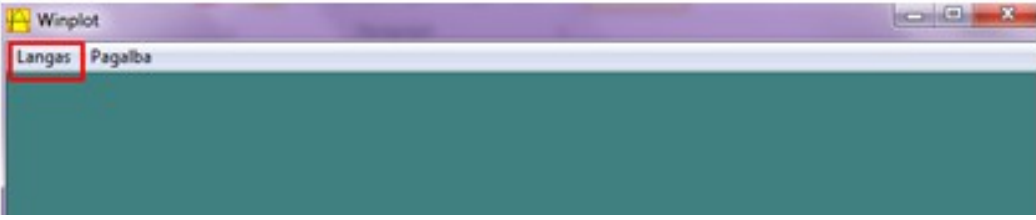

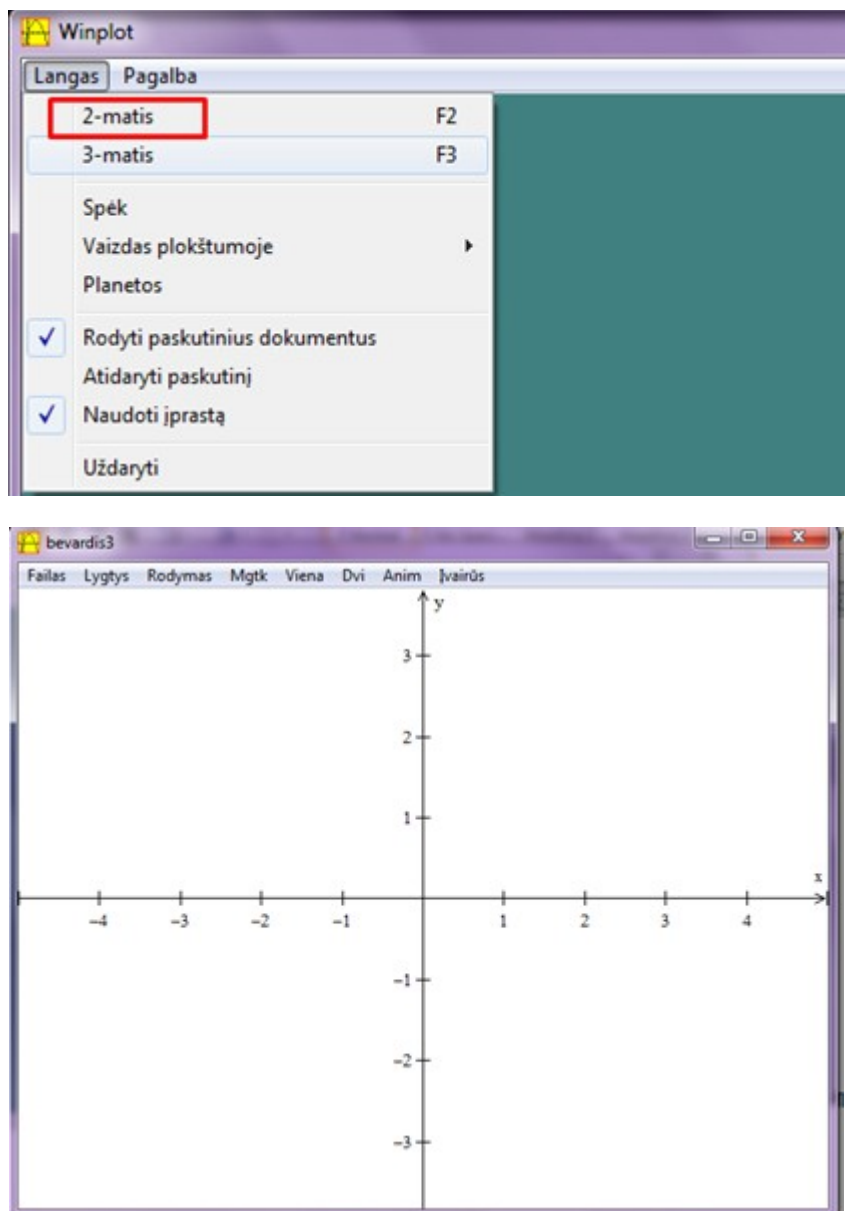

Jei norime tinklelio, pasirenkame meniu punktą *Rodymas > Koordinačių sistema* ir pasirenkame parinktis

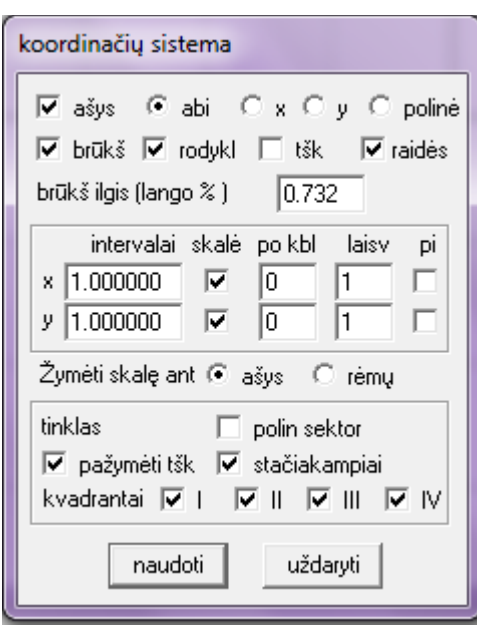

## **II. Programos** *Winplot* **naudojimo pratybos**

### **Užduotis**

Apskaičiuokite figūros plotą, kai ją riboja funkcijų grafikai: *y*=3−*x* 2 ir *y*=*x* 2 . Nubrėžkite brėžinį.

**1.** Brėžiame funkcijų grafikus:

Pasirenkame meniu punktą *Lygtys > Funkcijos* ir įrašome funkcijos formulę: *y*=3−*x* 2

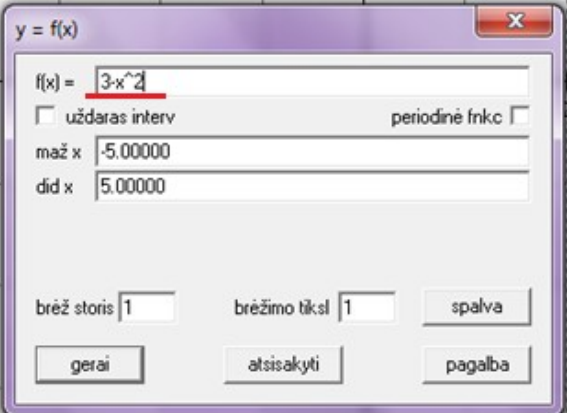

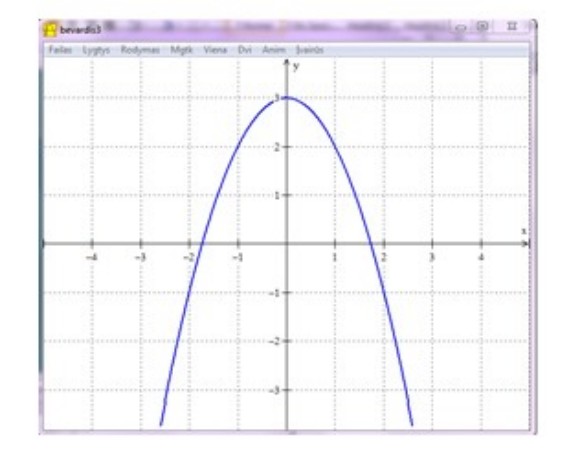

Galime pakeisti funkcijos grafiko linijos storį bei spalvą.

Analogiškai braižome antros funkcijos *y*=*x* 2 grafiką.

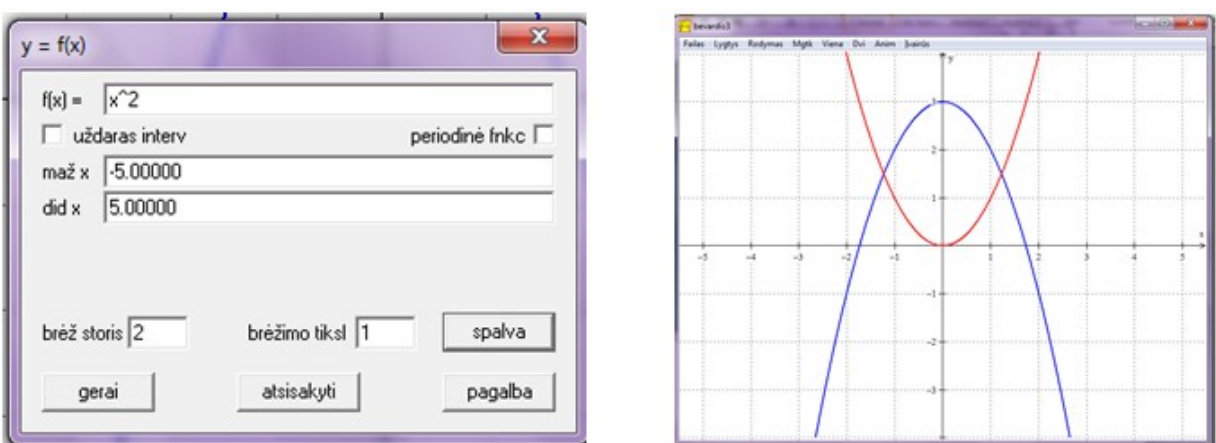

Vaizdo mastelis keičiamas klaviatūros klavišais **PgUp** / **PgDn.**

Pats vaizdas pernešamas su rodyklių klavišais.

Jei norime redaguoti funkcijas, naudojamės langu , kurį randame meniu punkte *Lygtys > Inventorius*

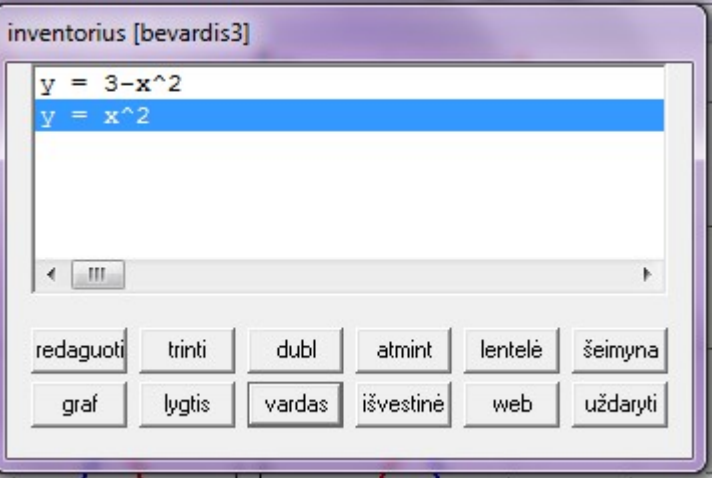

**2.** Randame funkcijų grafikų susikirtimų taškų abscises.

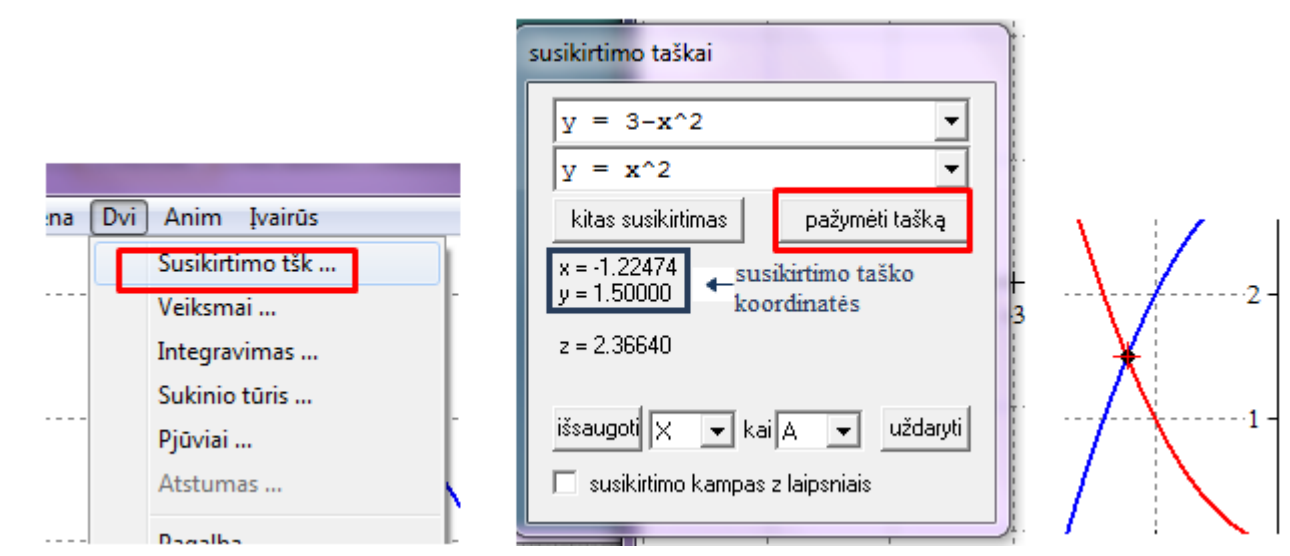

Taško koordinates matysime paspaudę kairiuoju pelės klavišu ant taško (teks užsirašyti).

Antro taško koordinates pažymėsime paspaudę mygtuką *Kitas susikirtimas*.

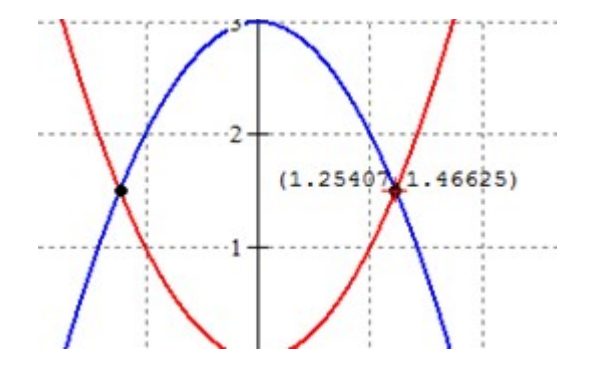

**3.** Skaičiuosime integralą. Įrašome rėžius.

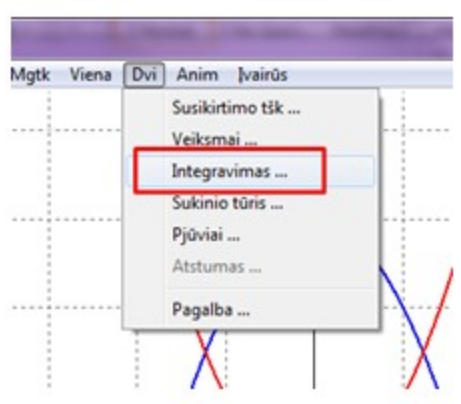

Atliekame žymėjimus ir gauname atsakymą:

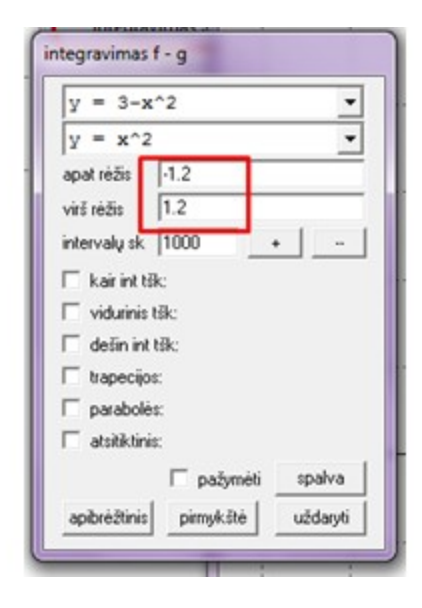

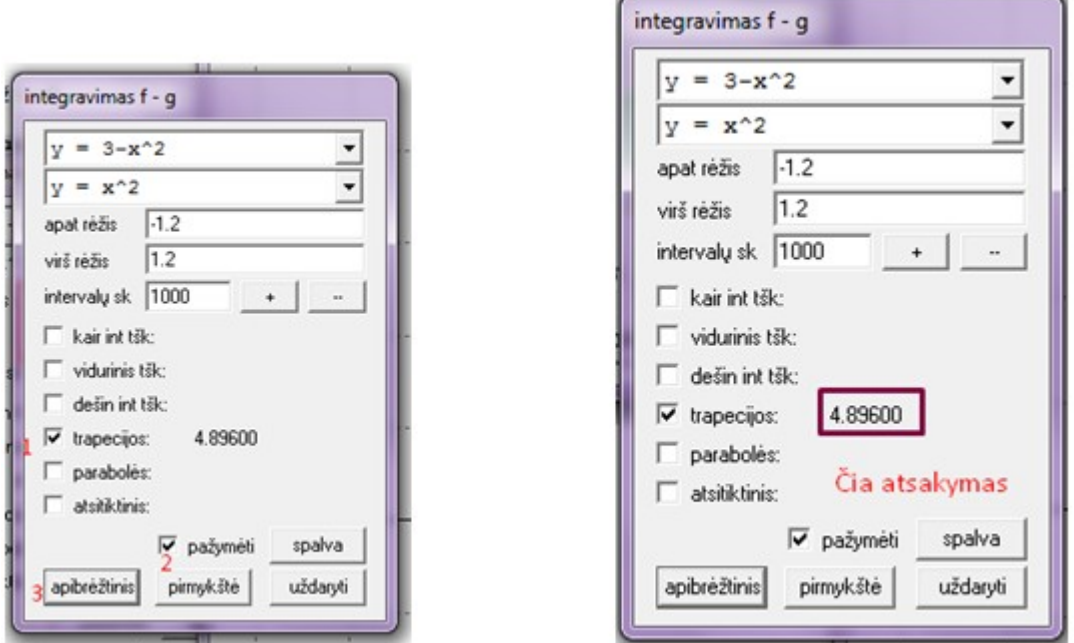

# **III. Refleksija: Kas yra kreivinės trapecijos plotas?**

Nubrėžkime funkcijos *y*=*f* ( *x* )=−*x* <sup>2</sup>−*x*+12 bei tiesės *y*=0 grafikus.

Pasirenkame:

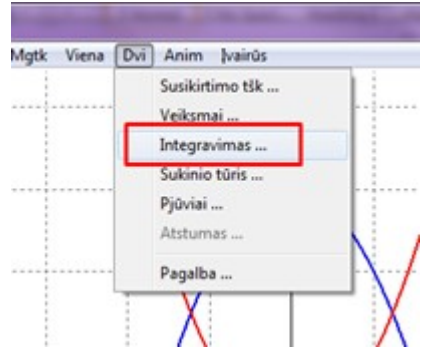

Tieses *x*=−3 *ir x*=1 pažymime dialoginiame langelyje *integravimas f-g* laukelyje: *apat. rėžis* įrašome -3, o *virš. rėžis* įrašome 1. Laukelyje *intervalų sk.* įrašome 4 – bus nubraižytos keturios trapecijos, kai pažymėsime pasirinkimą *trapecijos* ir spragtelsime mygtuką *apibrėžtinis.*

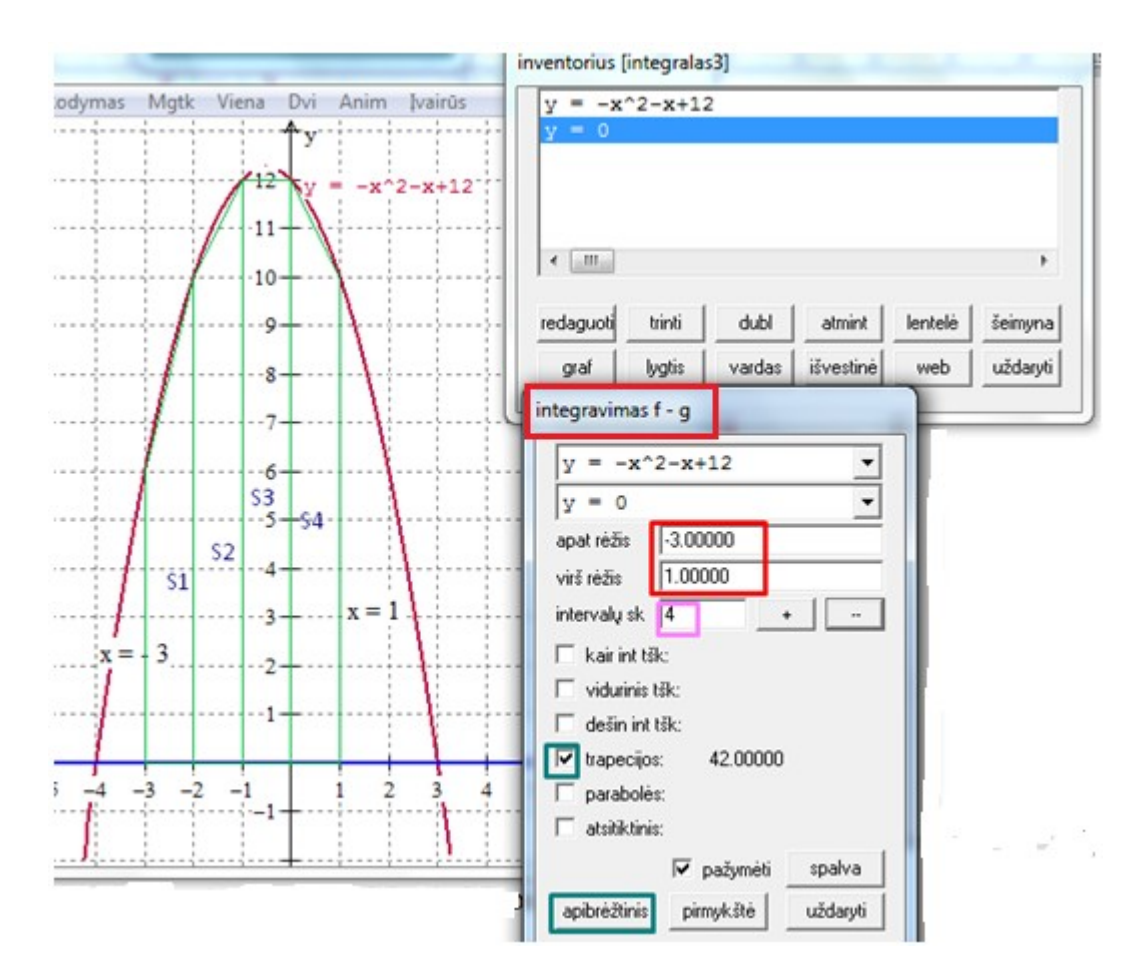

Kreivėmis apribotas plotas  $S_1 + S_2 + S_3 + S_4 = 42,000$ .

Padidinę trapecijų skaičių, gausime tikslesnį plotą.

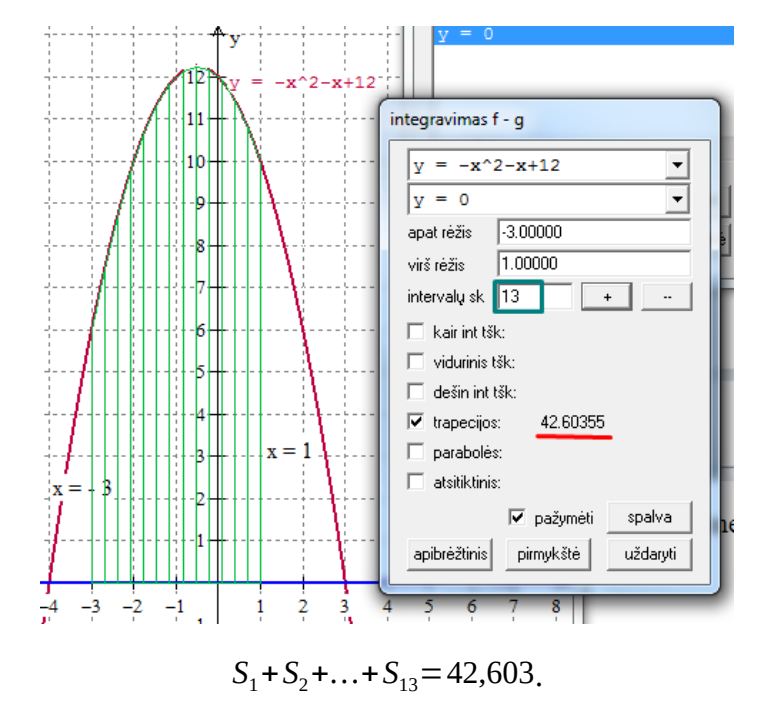

Dar padidinkime trapecijų skaičių, pvz. iki 1000.

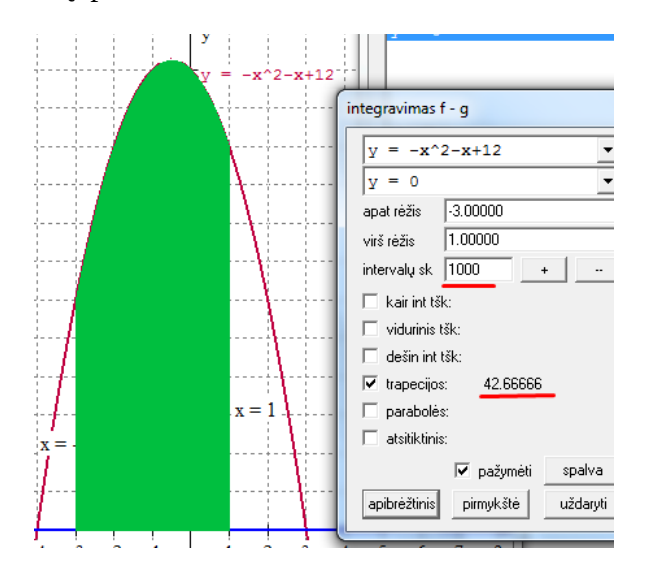

 $S_1 + S_2 + ... + S_{1000} = 42,6666$ . Gavome dar tikslesnį plotą.

## **IV. Individualaus darbo pratybos**

**Užduotis.** Apskaičiuokite plotą figūros, kurią apriboja:

1) funkcijos *y*=*f* ( *x* )=−*x* <sup>2</sup>−*x*+12, *OX* ašis;

2) funkcijos *y*=*f* ( *x* )=−*x* <sup>2</sup>−*x*+12, *OX* ašis ir tiesės *x*=−3*ir x*=1.

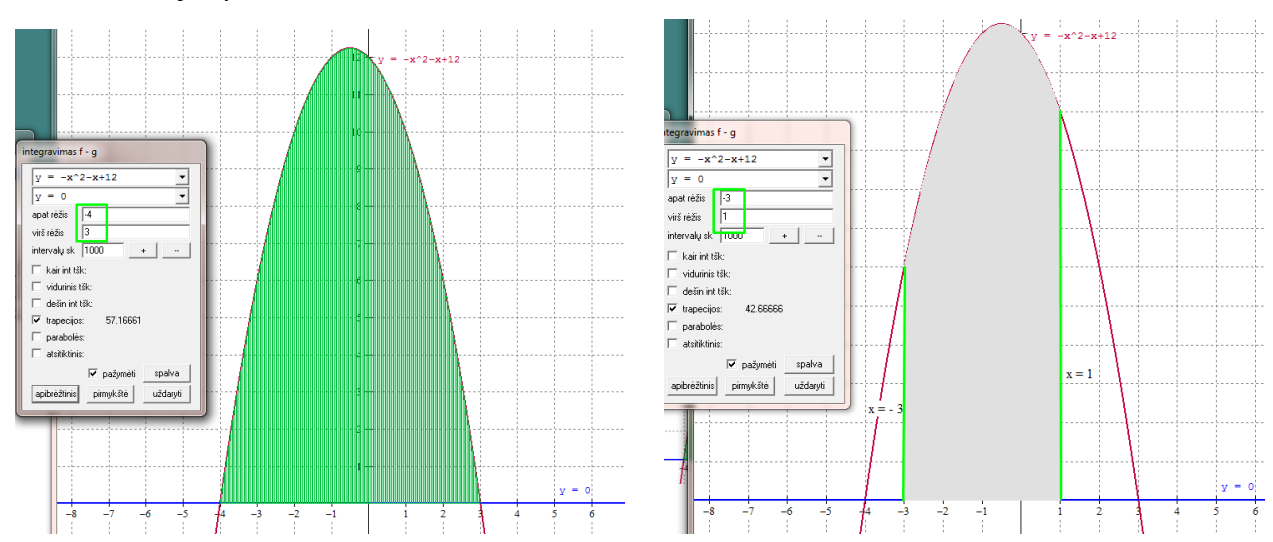